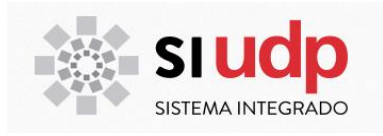

# **MANUAL DE USUARIO PORTAL WEB DEL ACADÉMICO**

**Equipo Campus** 

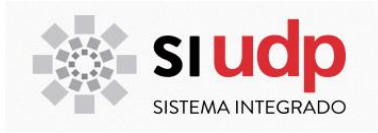

## Índice

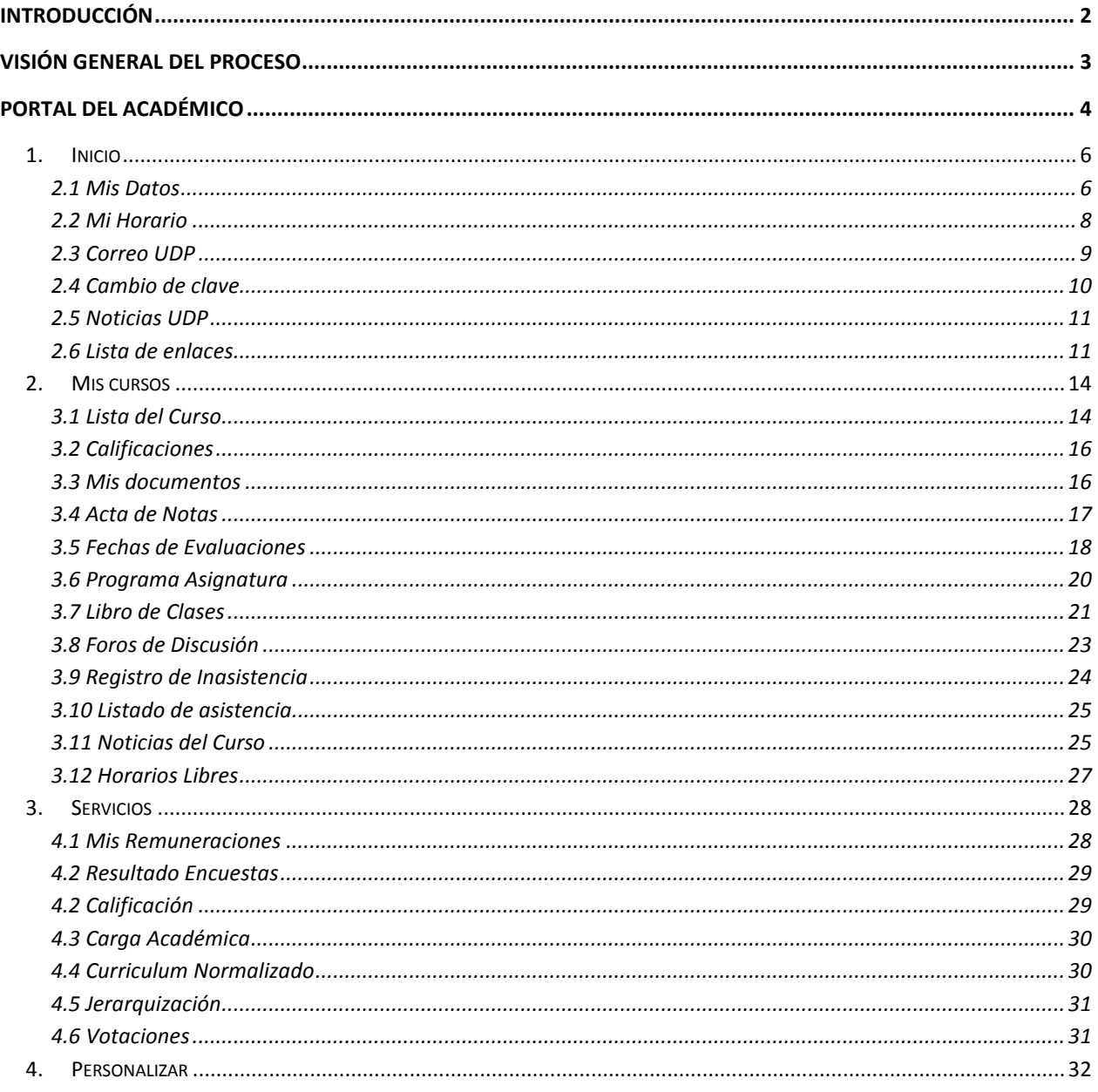

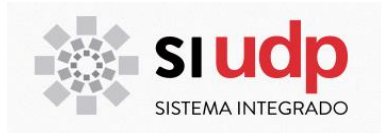

### **INTRODUCCIÓN**

El presente documento da a conocer los elementos claves del Portal Académico, considerando sus autoservicios, aplicaciones y alcances, que estará disponible para todos los profesores y ayudantes de la Universidad Diego Portales.

A continuación, se dará una mirada general a cada una de las aplicaciones y ejes funcionales del Portal Académico. El objetivo es que el profesor lo utilice como herramienta base de interacción e información hacia sus estudiantes y la propia Universidad.

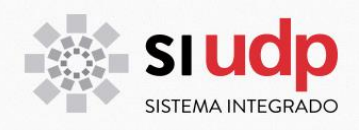

### **VISIÓN GENERAL DEL PROCESO**

Para conocer y utilizar el Portal, hay algunas condiciones importantes a tener en cuenta:

- Cada profesor cuenta con un Usuario y Clave de acceso. Esta clave será enviada a su correo instituacional previamente.
- La primera vez que ingrese al Portal, se sugiere que modifique su clave de acceso. Esta es una medida importante de seguridad, esta clave es personal e intransferible. Cabe mencionar, que los Ayudantes que poseen atributos de ingresar notas tendrán acceso igual al Portal, por lo que no es necesario el traspaso de claves.
- Para asegurar el óptimo funcionamiento del Portal utilice navegador Explorer 10.

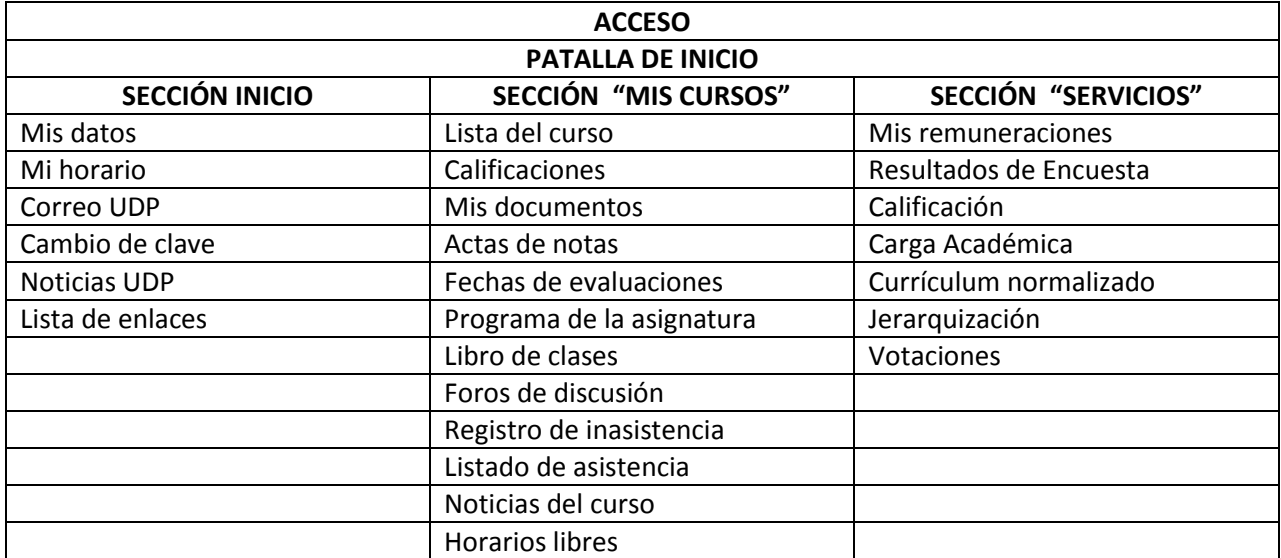

Estrutura base del Portal

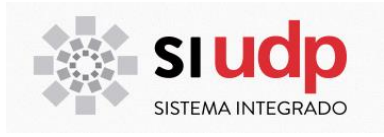

### **PORTAL DEL ACADÉMICO**

### **Ingreso a Portal del Académico:**

- Por medio del enlace: **portal.udp.cl**
- A través del sitio web de la universidad, opción Accesos Internos

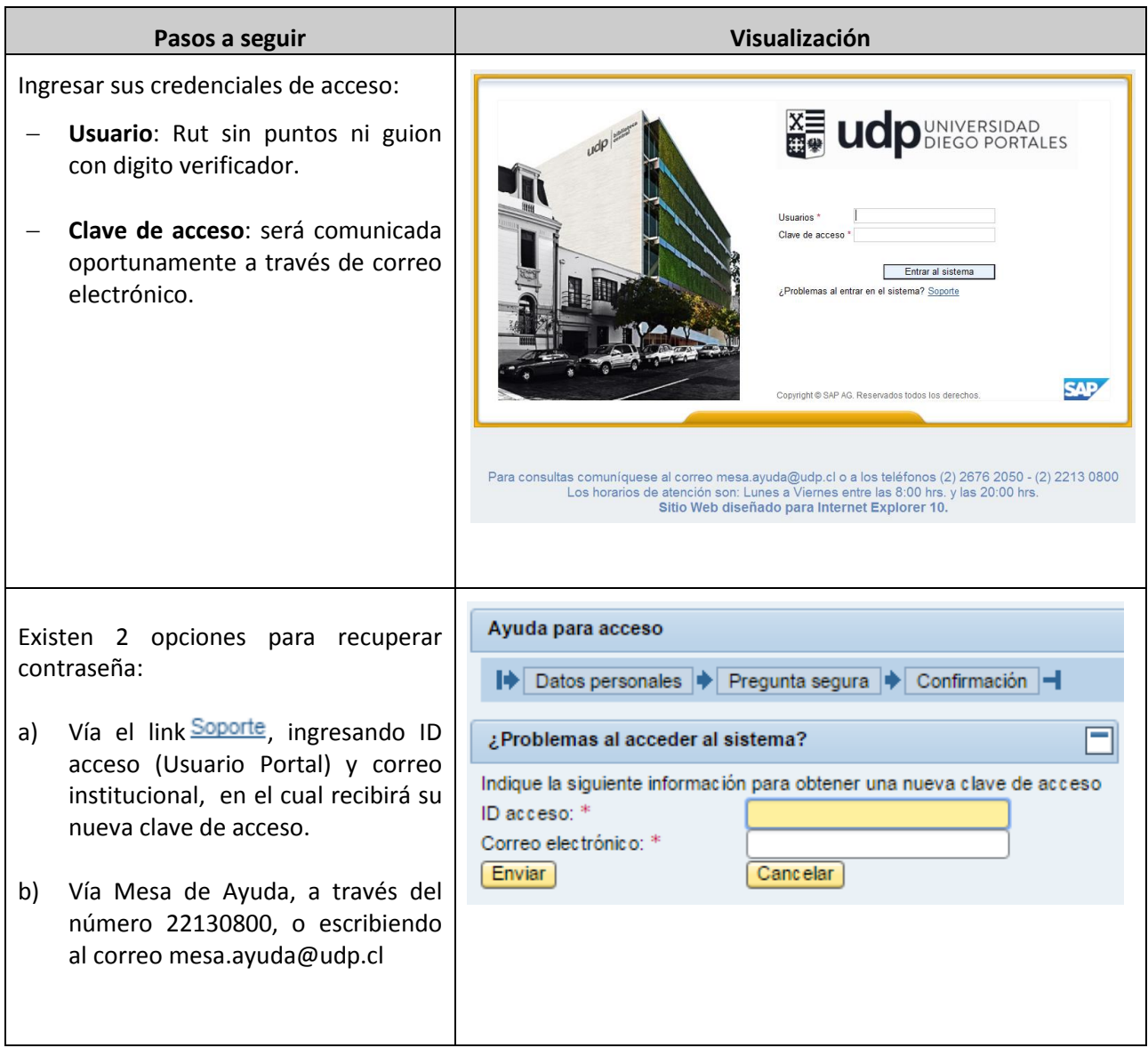

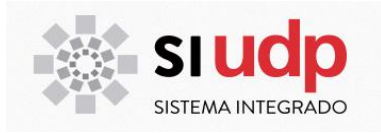

### **Pantalla de inicio:**

Al ingresar al Portal el académico visualizará la siguiente pantalla:

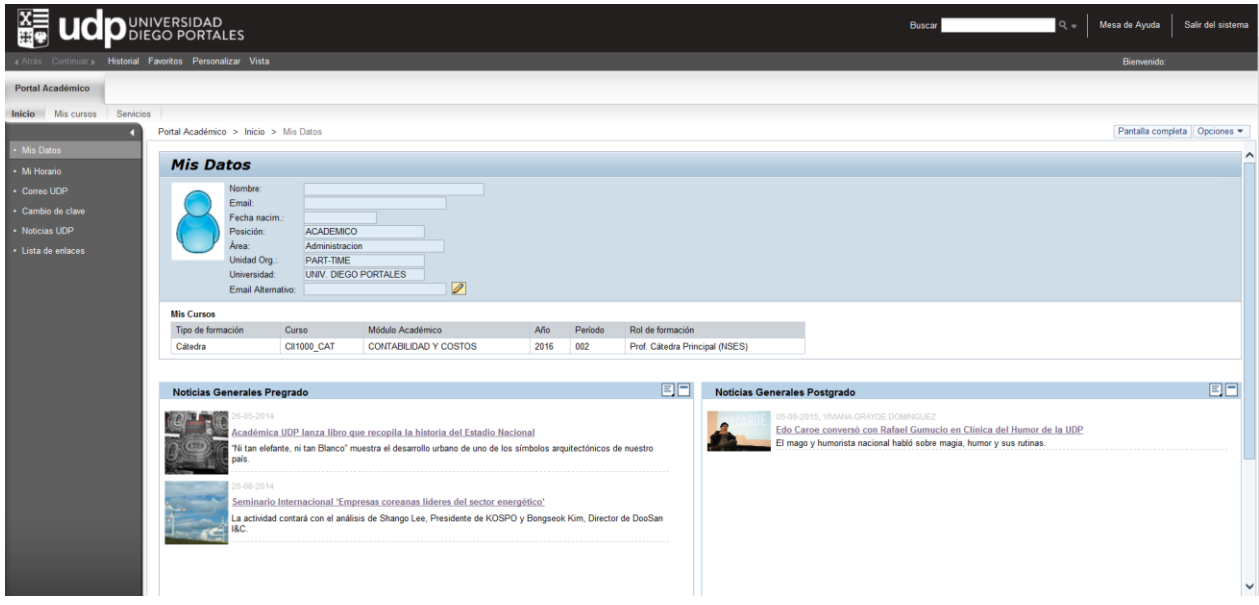

El "Portal Académico" se encuentra dividido en 3 secciones, detalladas a continuación:

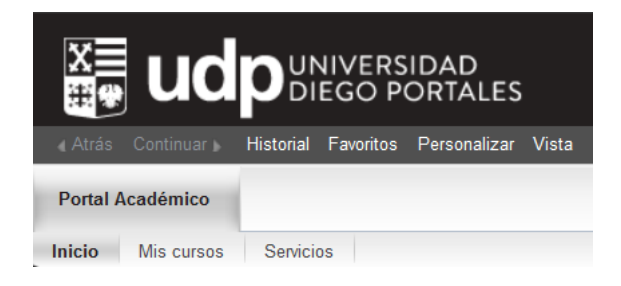

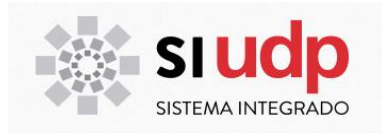

### 1. **Inicio**

Sección que contiene los datos maestros del académico, noticias internas, horario de clases, aplicación para cambio de clave, además de enlaces internos de la universidad.

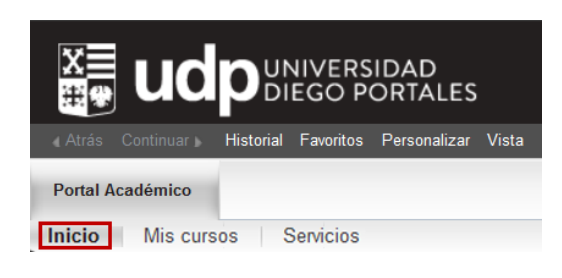

### **2.1 Mis Datos**

Dentro del Portal, el docente podrá visualizar sus datos personales, número de identificación, nombres, apellidos, nacionalidad y fecha de nacimiento; todos ellos acompañados por la foto del docente.

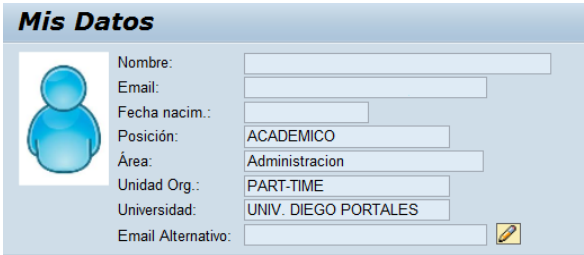

Podrá modificar su correo alternativo (personal) presionando Reemplace el correo actual por el nuevo, en la ventana emergente.

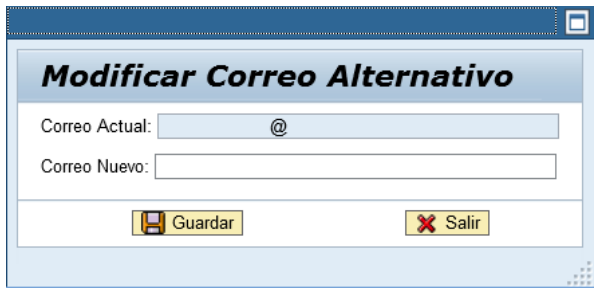

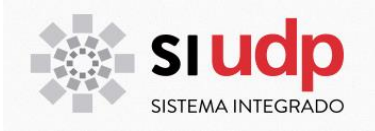

### Posteriormente se detalla la carga académica del docente, con los campos:

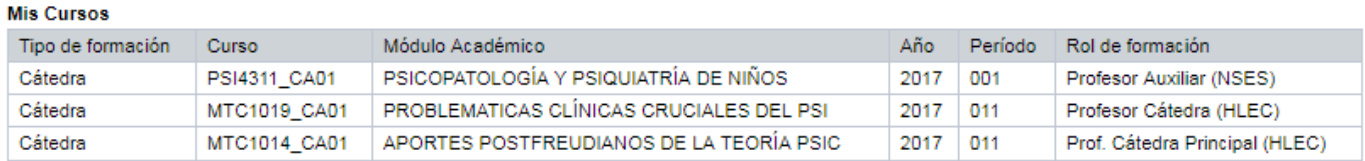

- **Tipo de formación:** Tipo de evento en que está asignado el académico.
- **Curso:** Abreviatura del curso que dicta el docente.
- **Modulo Académico:** Nombre del curso que dicta.
- **Año:** Año de vigencia del curso que dicta.
- **Periodo:** Código del periodo académico actual en el cual está dictando el curso.
- **Rol de formación:** Rol del docente que está dictando el ramo, y que está ligado al nivel de autorización dentro de este.

En la sección inferior despliega las noticias, avisos o comunicados internos de la universidad, dirigidos tanto su planta académica tanto de pregrado, como de postgrado.

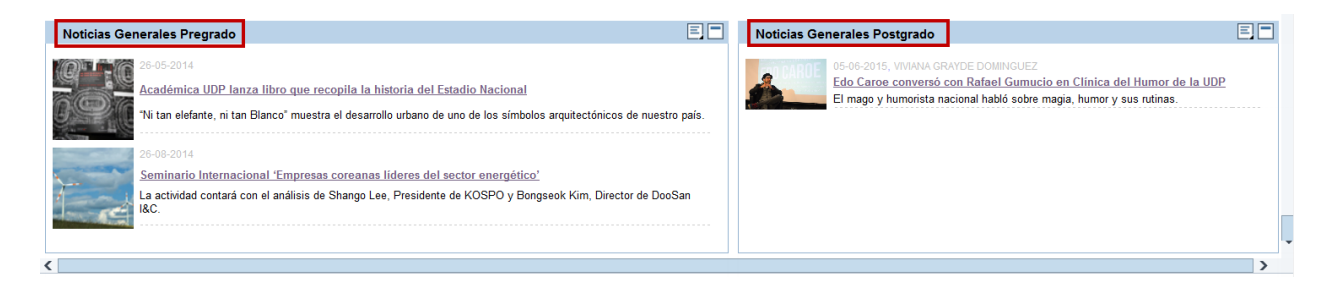

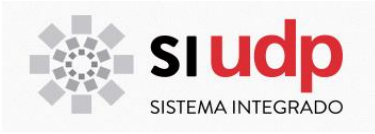

### **2.2 Mi Horario**

Módulo de visualización del horario de los cursos, del presente periodo a dictar, con un horario de formato agenda. Al posicionar el cursor sobre cada curso se despliega un tooltip con el bloque horario, el nombre del ramo, del profesor y la sala en la cual se dictará dicho curso.

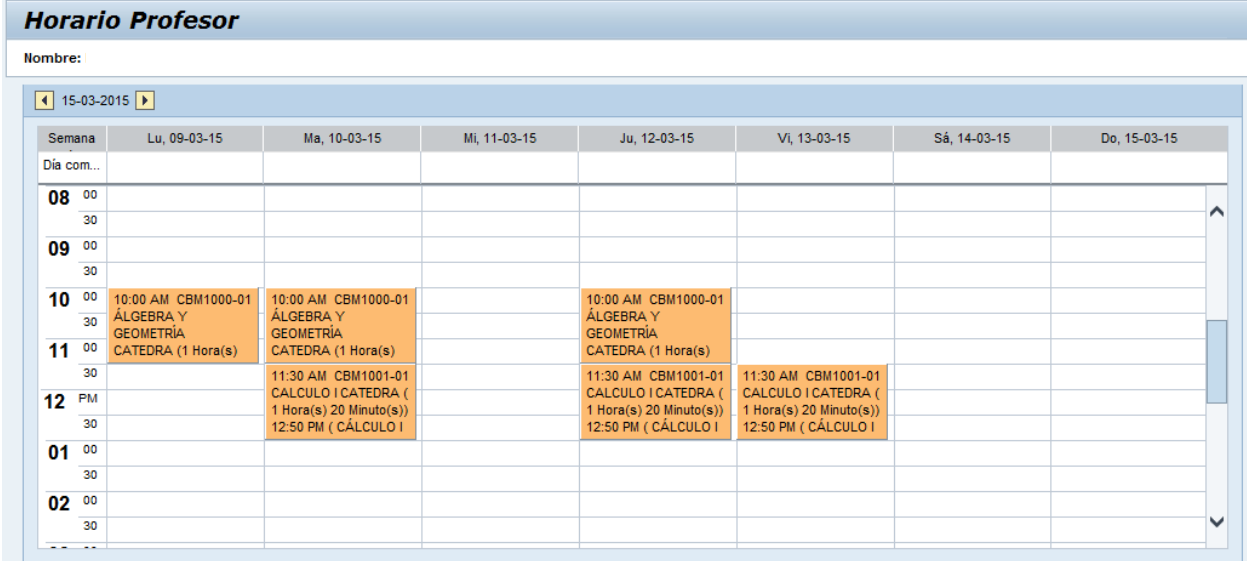

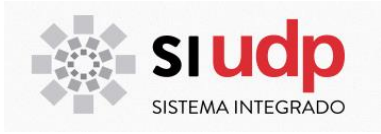

### **2.3 Correo UDP**

Módulo que permite acceder a webmail UDP

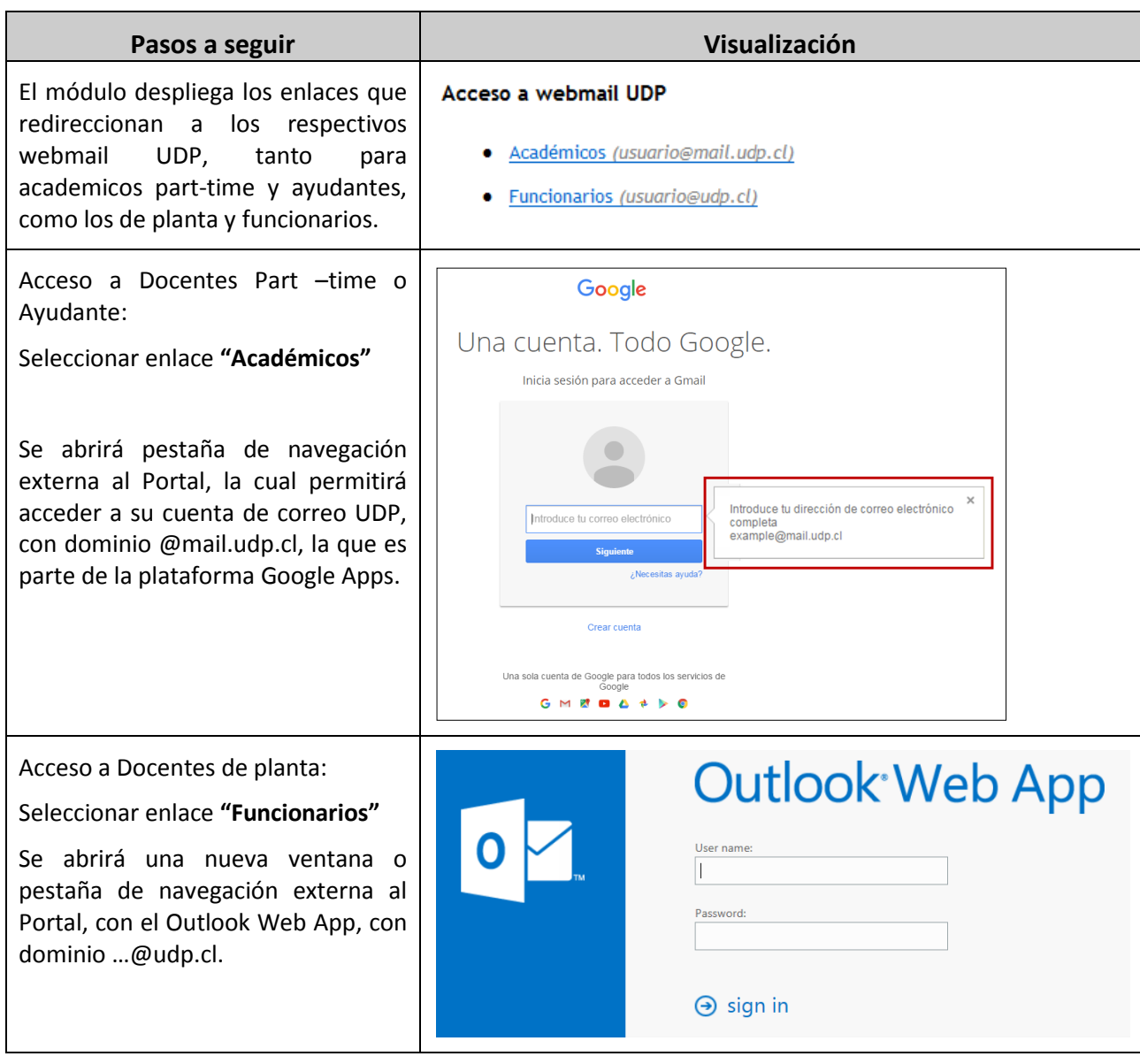

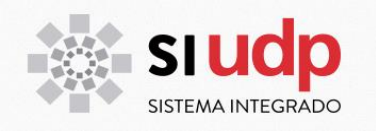

### **2.4 Cambio de clave**

Módulo en el cual podrá modificar la contraseña de acceso al portal, para ello una vez que ingrese debe seleccionar la opción Modificar

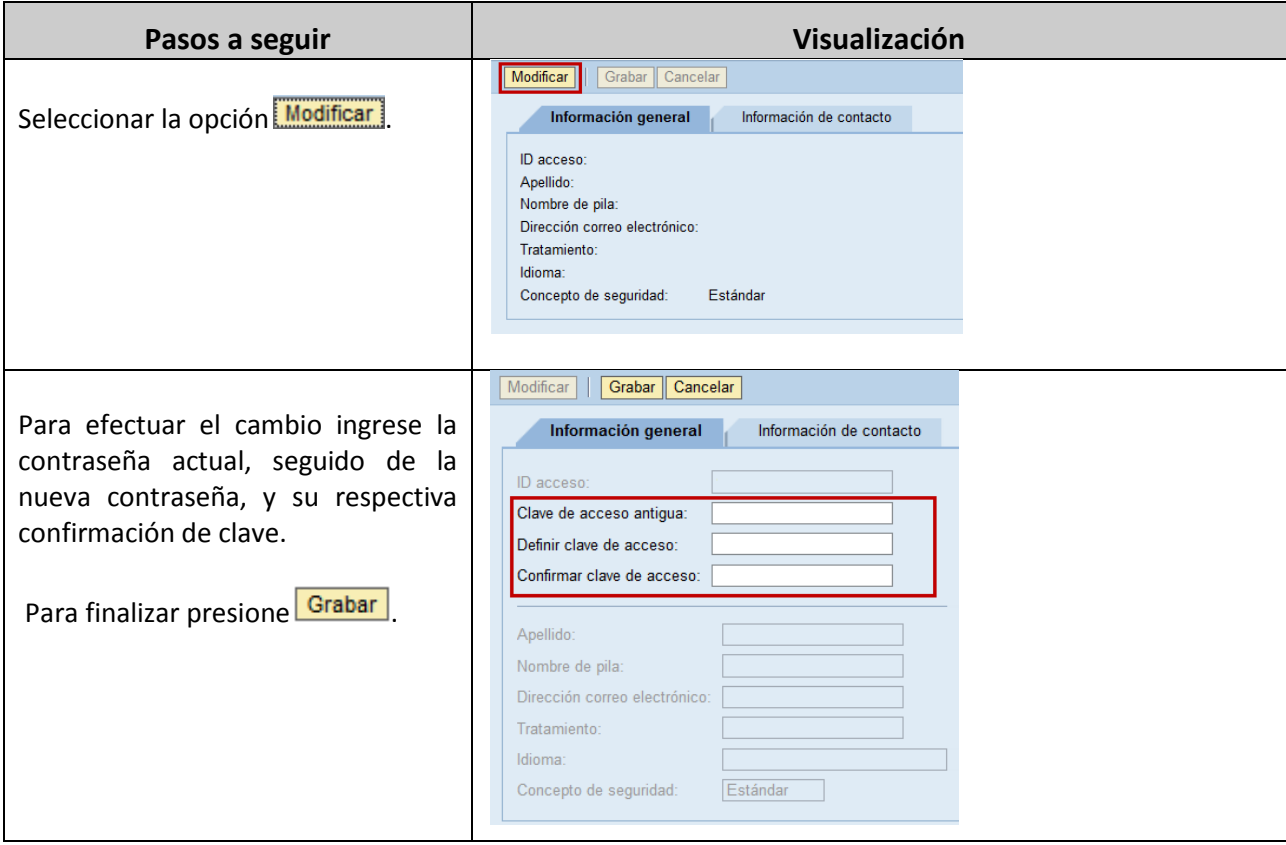

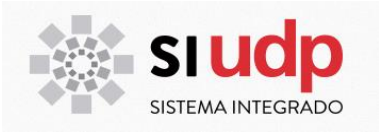

### **2.5 Noticias UDP**

Sección donde se visualizan noticias institucionales

Noticias institucionales, presentes también en el sito web de la universidad, dirigidas tanto a la comunidad, como al público en general. Estas son emitidas por el área de comunicaciones de UDP.

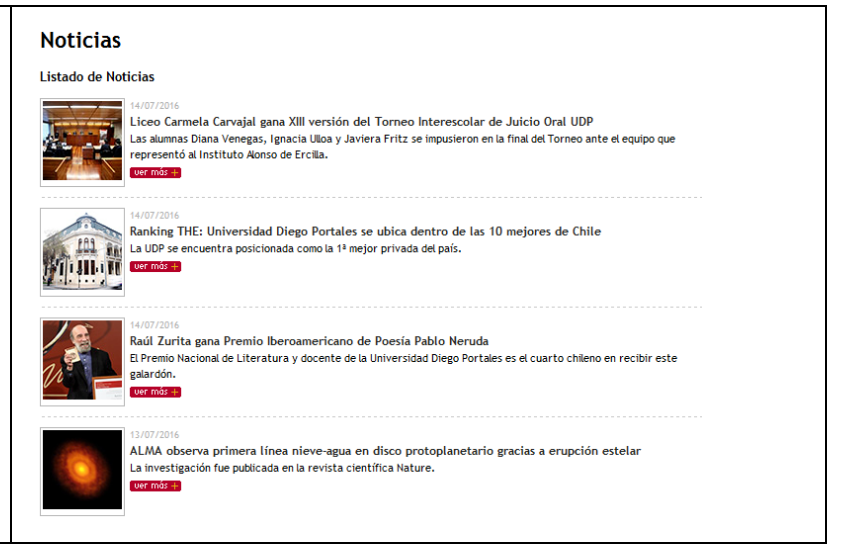

### **2.6 Lista de enlaces**

Sección que despliega un submenu con los enlaces de servicio comunes entre carreras.

#### **Docentes**

- · Biblioteca
- Calendario académico
- · Formación General
- Reglamentos
- **Universidad Diego Portales**

#### **a. Blibioteca:**

http://www.udp.cl/biblioteca/

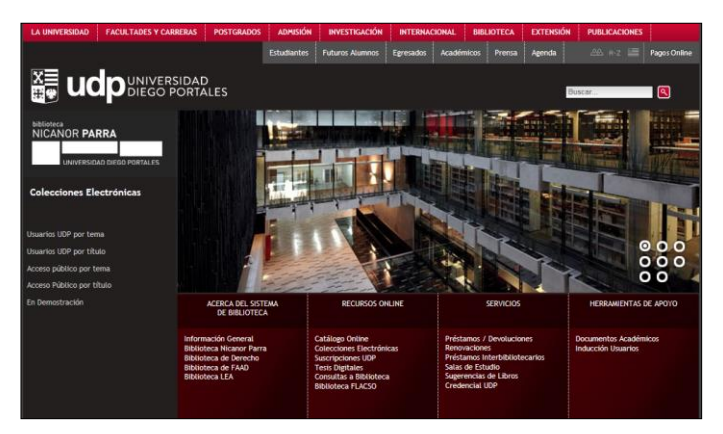

**b. Calendario académico**

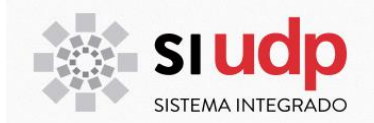

### http://estudiantes.udp.cl/calendario-academico/

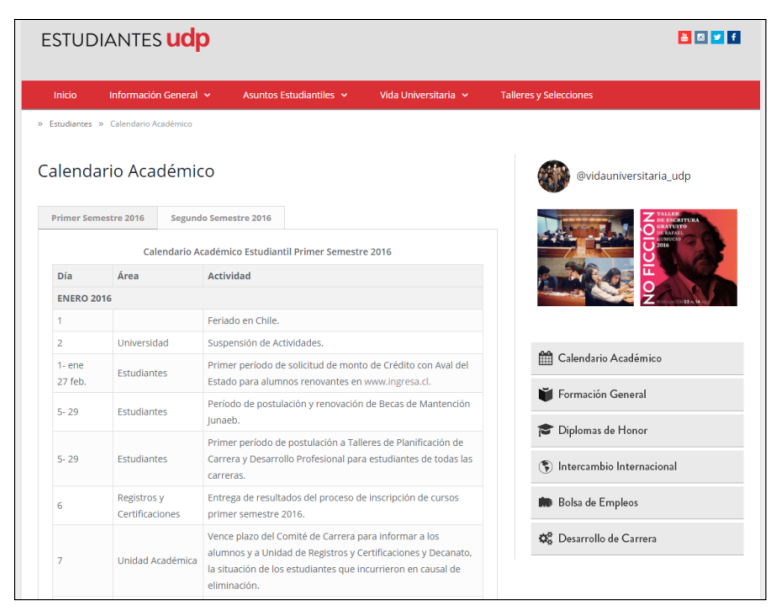

#### **c. Formación General**

[http://www.udp.cl/estudiantes/formacion\\_general.asp](http://www.udp.cl/estudiantes/formacion_general.asp)

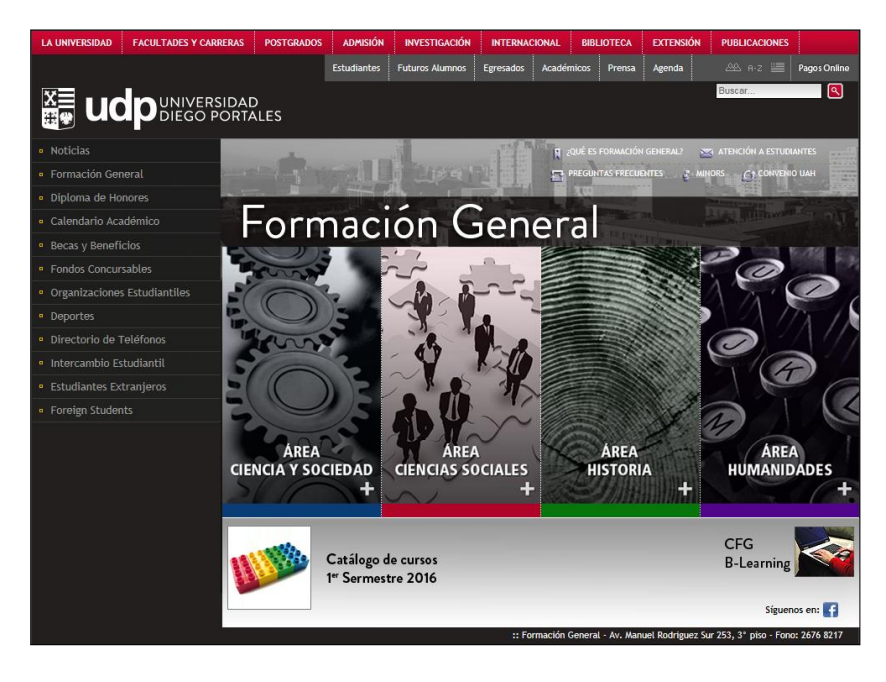

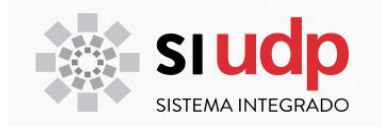

### **d. Reglamentos**

http://www.udp.cl/universidad/reglamentos.asp

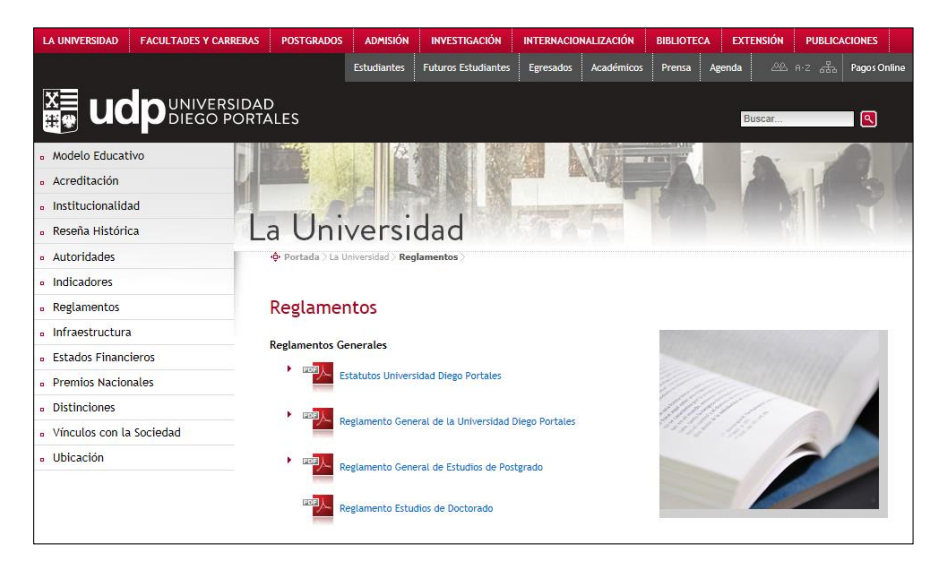

### **c) Universidad Diego Portales**

http://www.udp.cl/

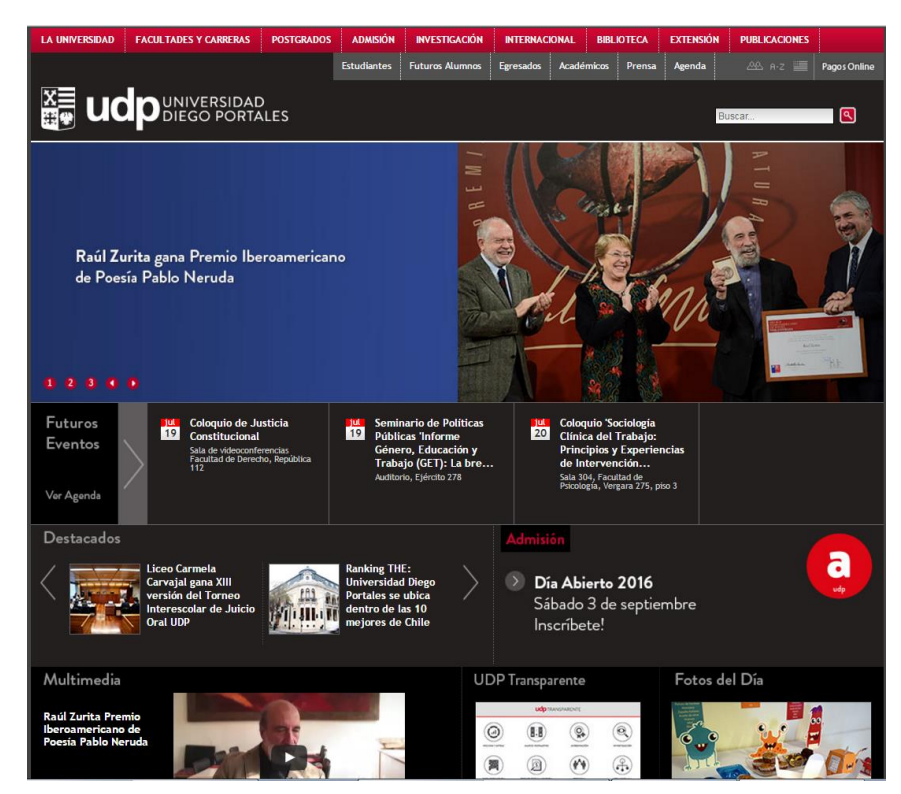

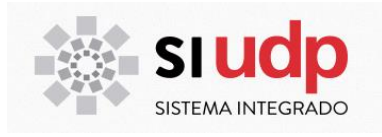

### 2. **Mis cursos**

Sección que contiene todo la información referente a la carga académica; contempla el proceso de calificación, generación de actas de notas de los cursos que dicta, creación de noticias de los cursos, el libro de clases, manejo de los foros de discusión, listado de asistencia, registro de inasistencia y el horario libre de sus alumnos, entre otros.

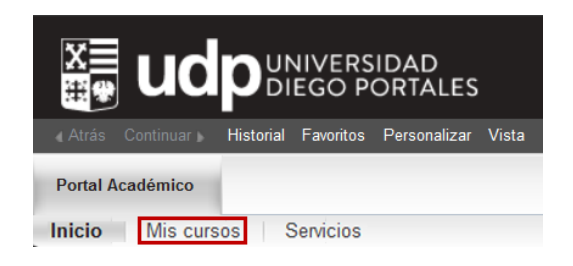

### **3.1 Lista del Curso**

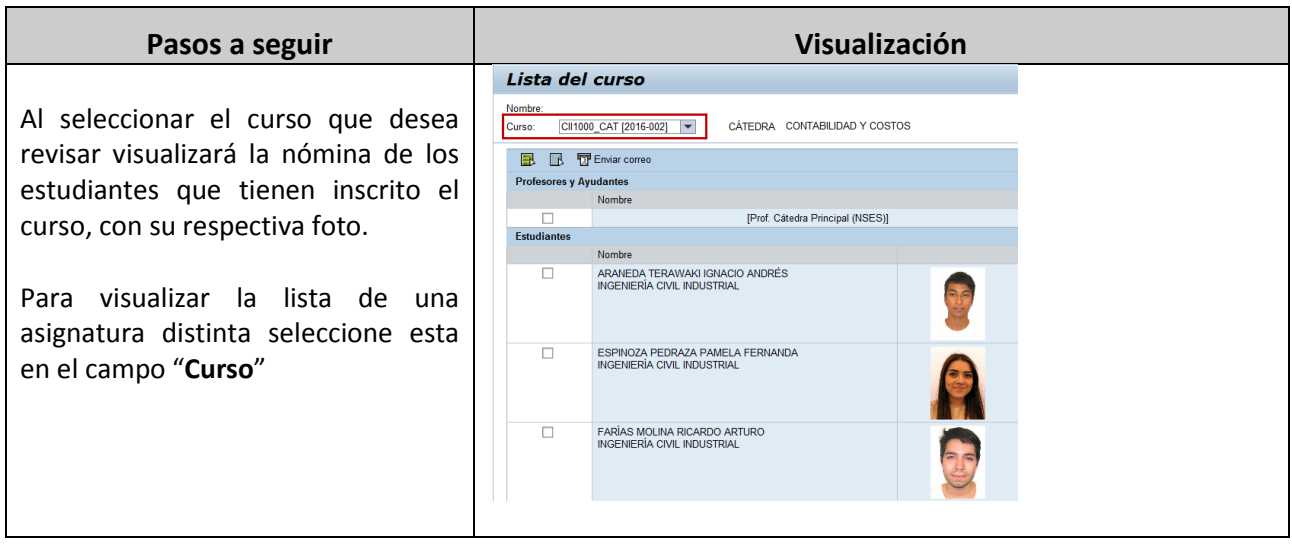

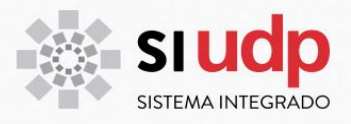

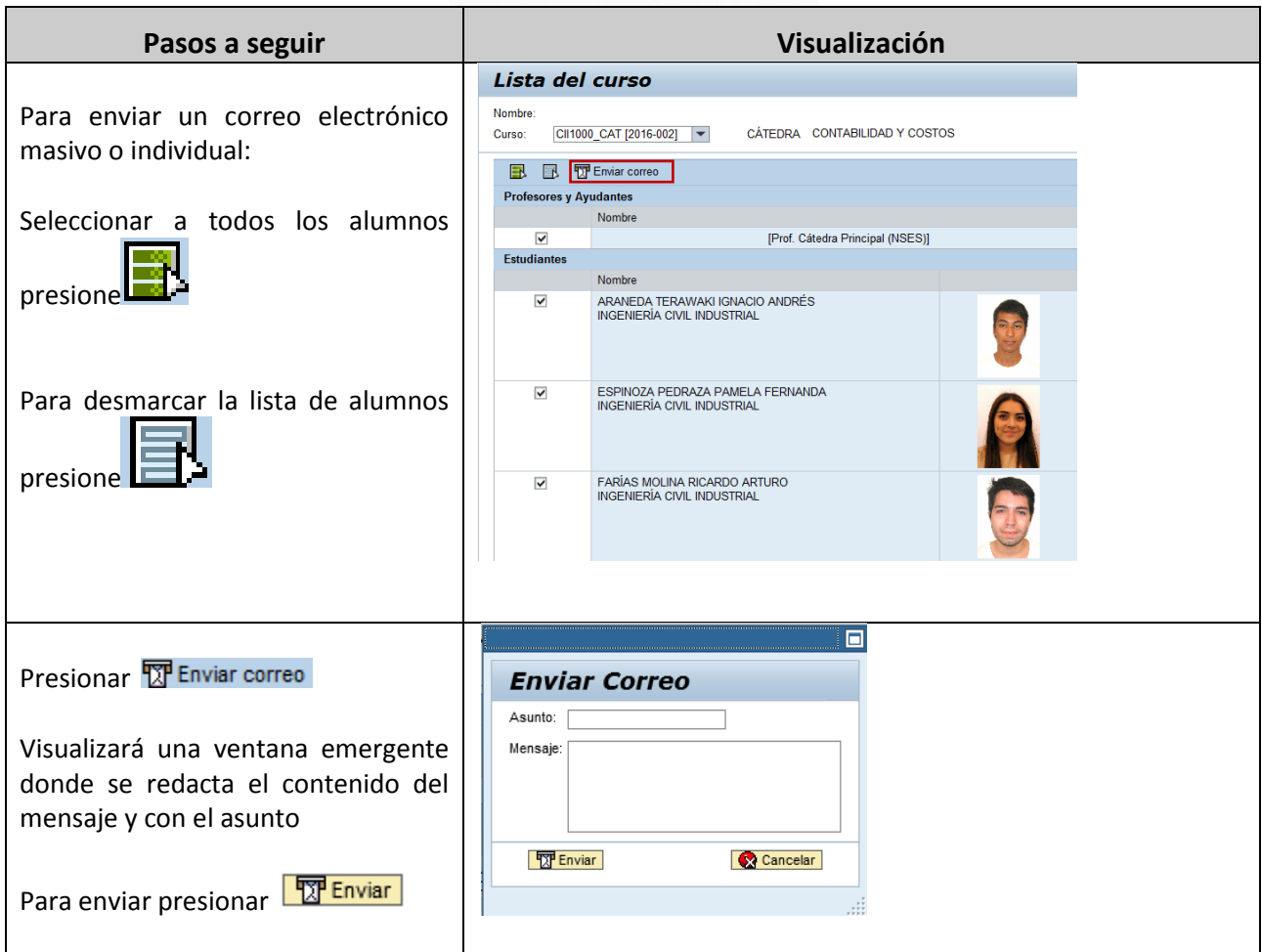

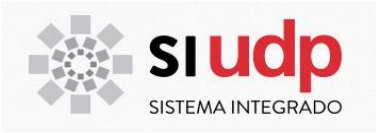

### **3.2 Calificaciones**

Módulo de ingreso de notas y cierre de curso, para ello debe seleccionar el año y el periodo académico en dichos campos, con ello se desplegarán los cursos que posee atribución de calificación. Cabe mencionar que de no contar con atribución el curso no aparecerá en dicha lista.

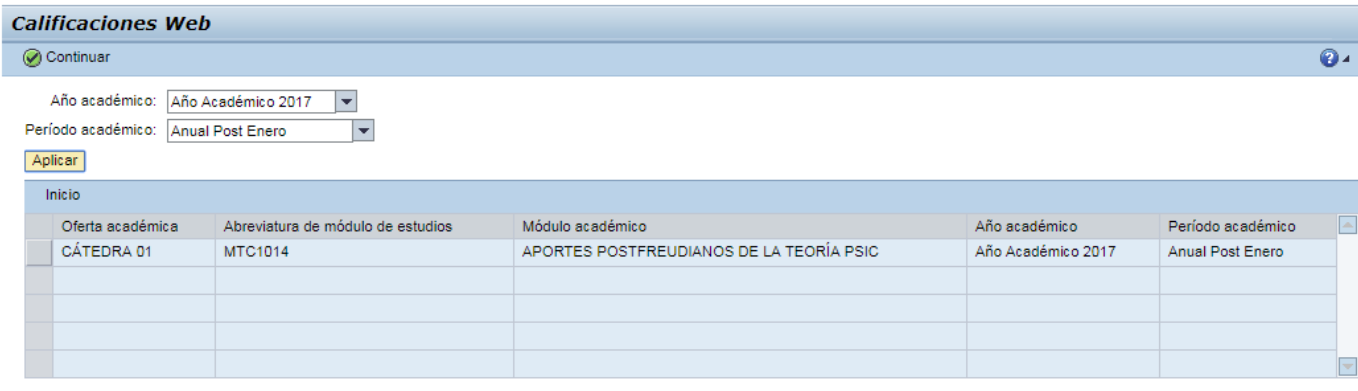

### **3.3 Mis documentos**

Modulo que permite mantener una biblioteca digital, con repositorio atemporal en los servidores de la UDP. El académico puede subir y asociar archivos, con diferentes formatos y un límite de tamaño, el cual es informado en la aplicación.

Para asociar un archivo a un curso en particular es importante que este cargado previamente en el repositorio (para mayor información sobre como cargar archivos en repositorio ir a manual respectivo).

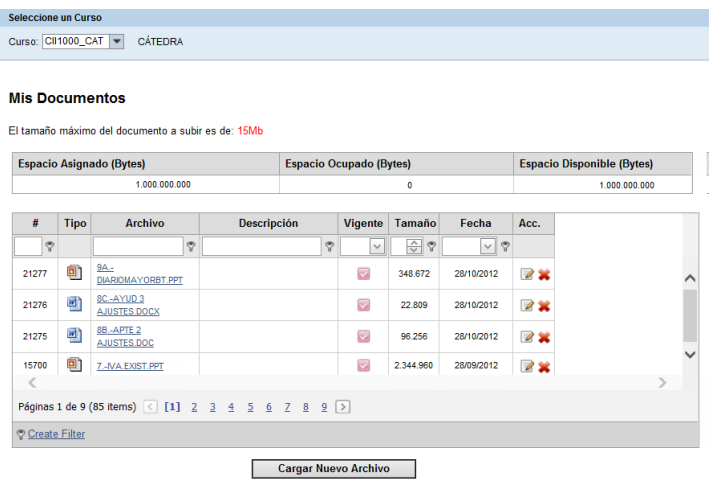

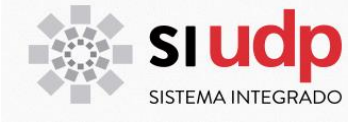

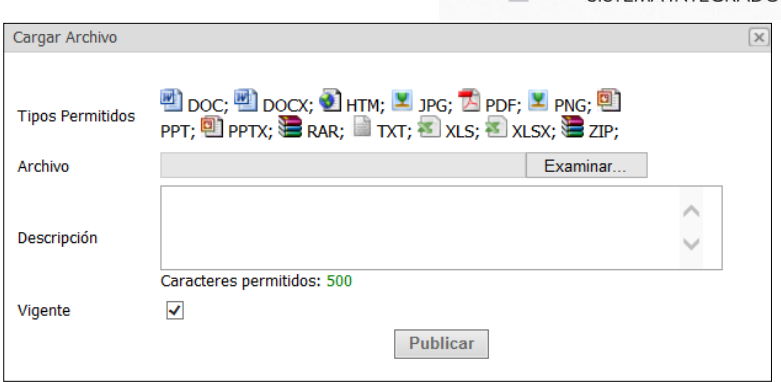

### **3.4 Acta de Notas**

Módulo con un sub menú con los tipos de acta de calificaciones en formato pdf.

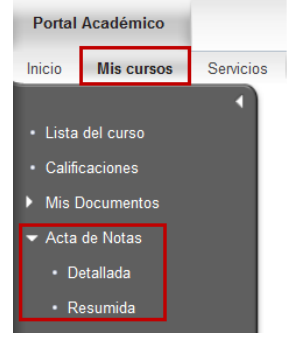

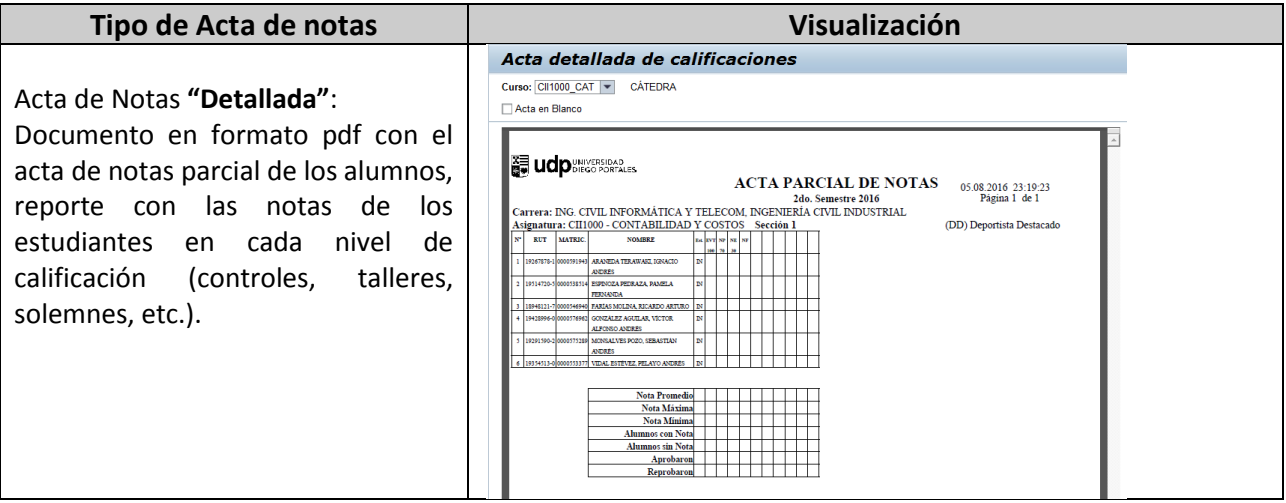

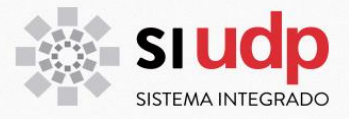

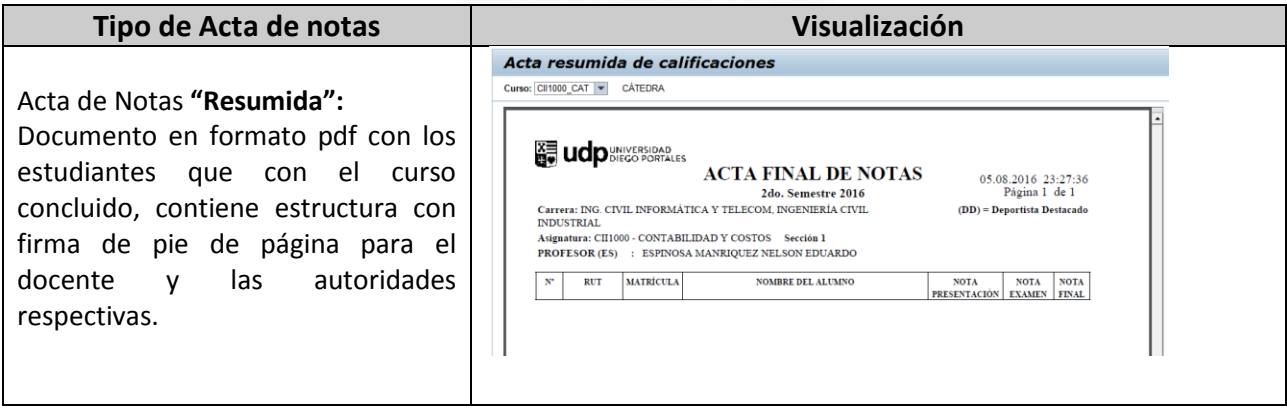

### **3.5 Fechas de Evaluaciones**

Módulo para publicación de las fechas de evaluaciones que verá el estudiante.

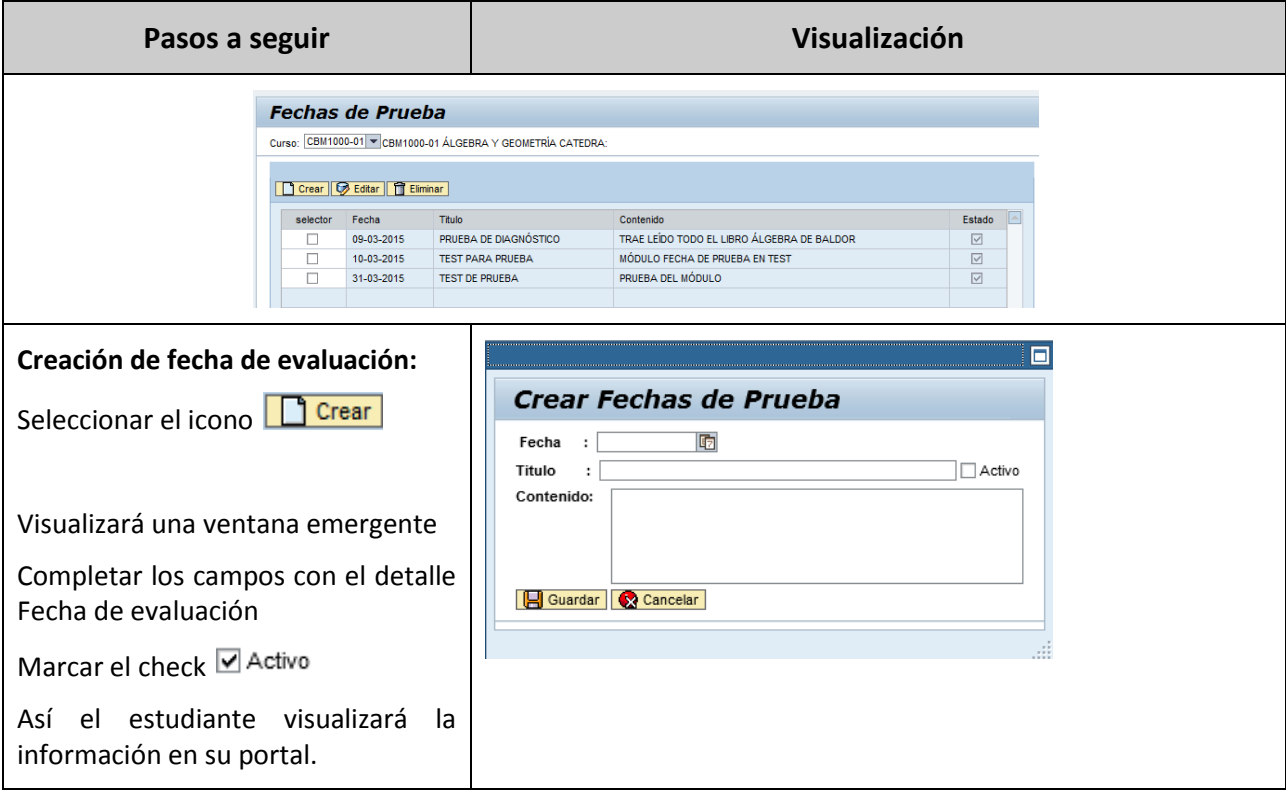

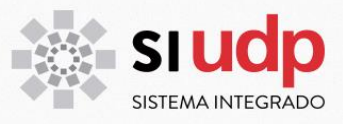

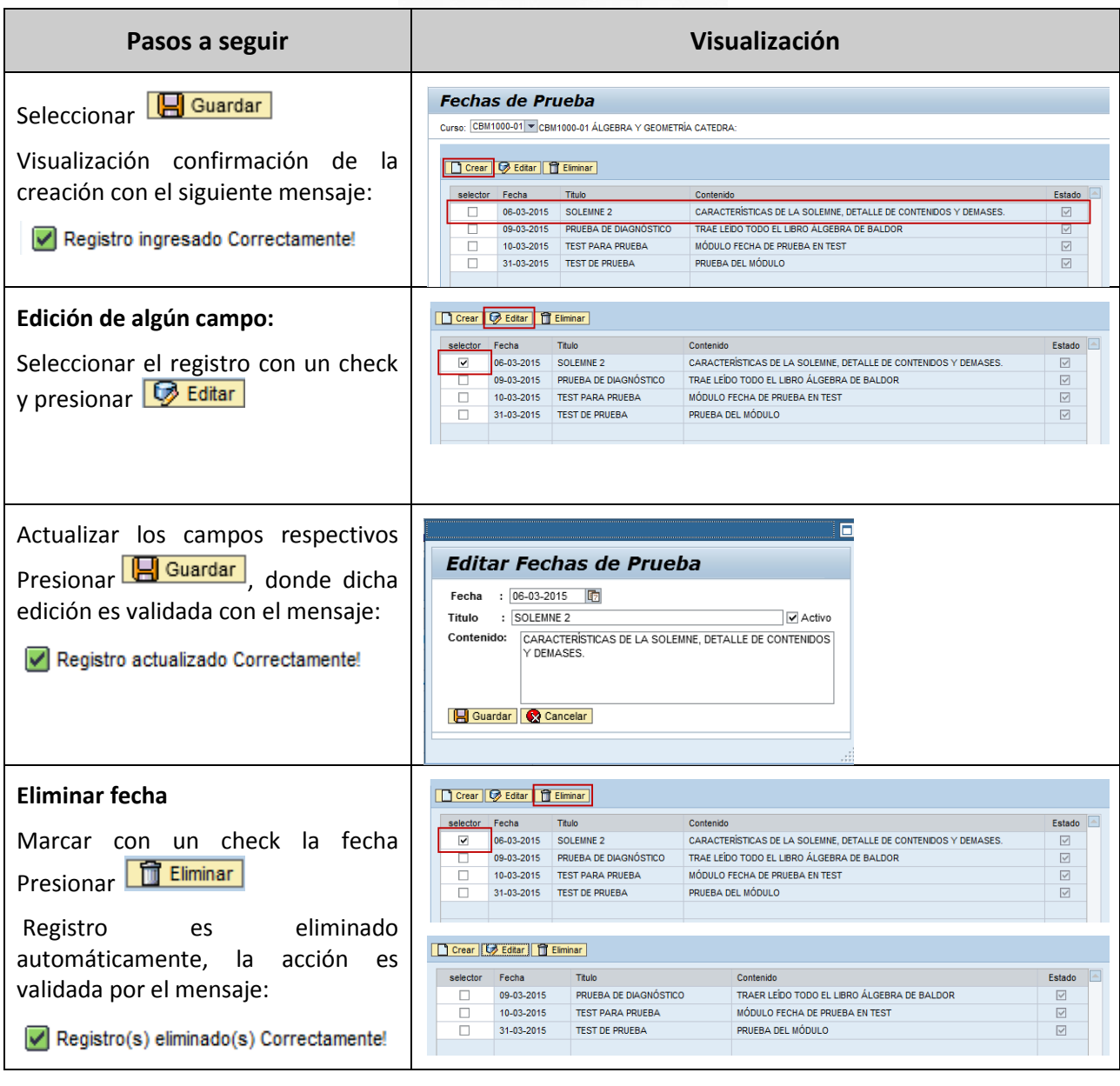

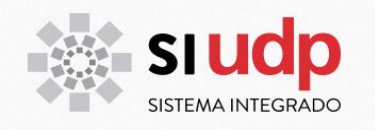

### **3.6 Programa Asignatura**

Se indica el detalle de los contenidos y lineamientos de la asignatura en general. Información se que presenta en formatos de descarga e impresión.

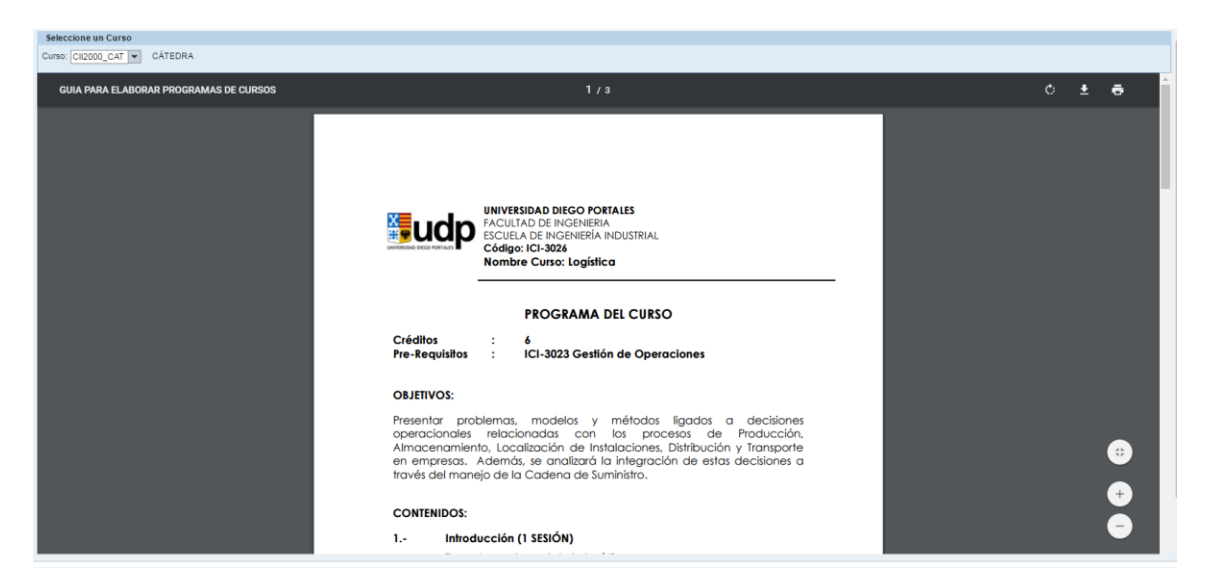

Para visualizar el programa de la asignatura debe seleccionar el "Curso"

De no contar con el programa cargado en el sistema el alumno vera un mensaje de aviso de no disponibilidad.

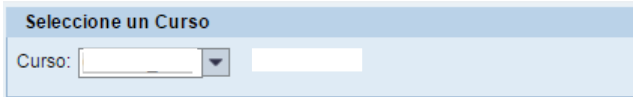

Programa de la Asignatura no disponible

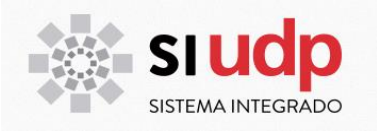

### **3.7 Libro de Clases**

Sección para ingresar la materia que han realizado clase a clase, con objeto de mantener informados a los estudiantes de los contenidos.

### **Libro de Clases**

Curso: CBM1000-01 | CBM1000-01 ÁLGEBRA Y GEOMETRÍA CATEDRA:

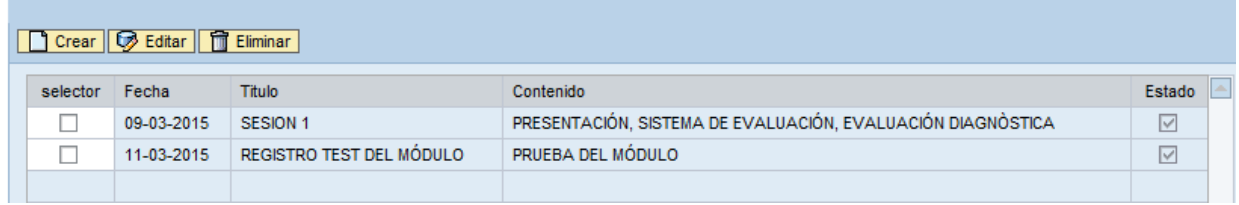

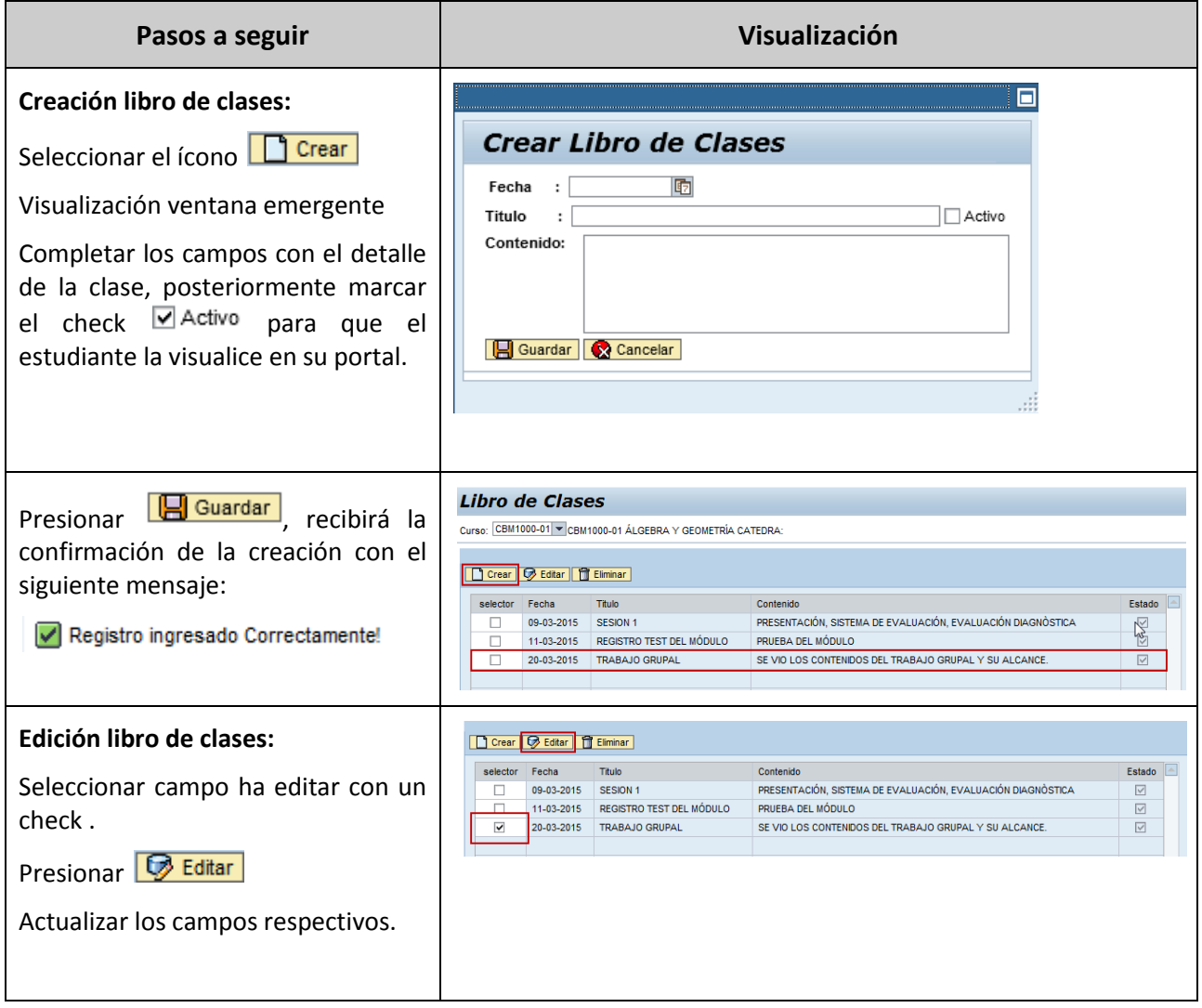

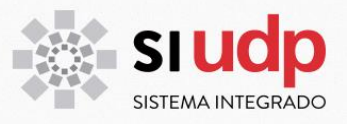

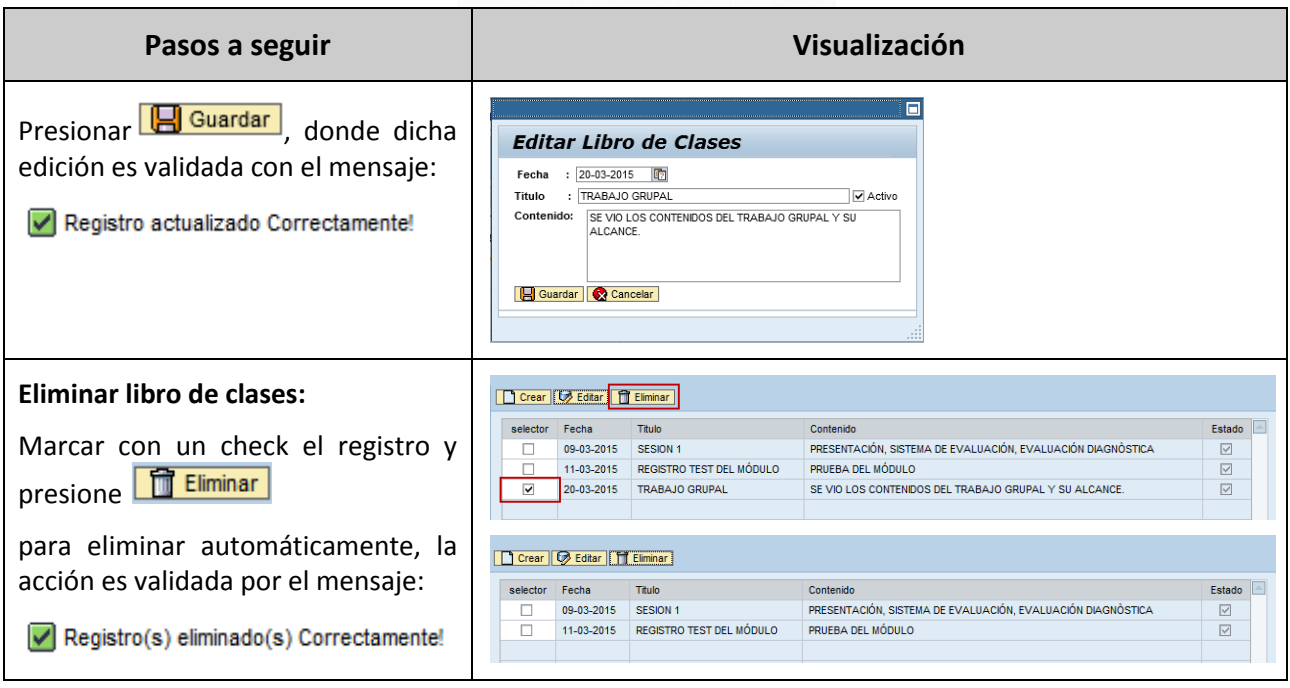

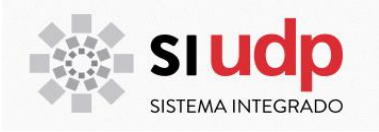

### **3.8 Foros de Discusión**

Los académicos cuentan con un sistema que permite crear un foro, para interactuar con los estudiantes del curso, mediante diversas discusiones dentro de este.

Se debe crear un grupo de discusión, para ello se debe seleccionar el curso y presionar **Crear** 

*Consideración importante*: El grupo de discusión se crea una vez al semestre por curso. Dentro de él, puede contener varias discusiones por temática.

Si se ha creado ya un foro, el sistema entregará el siguiente mensaje:

### Ya ha sido creado este grupo de discusión previamente

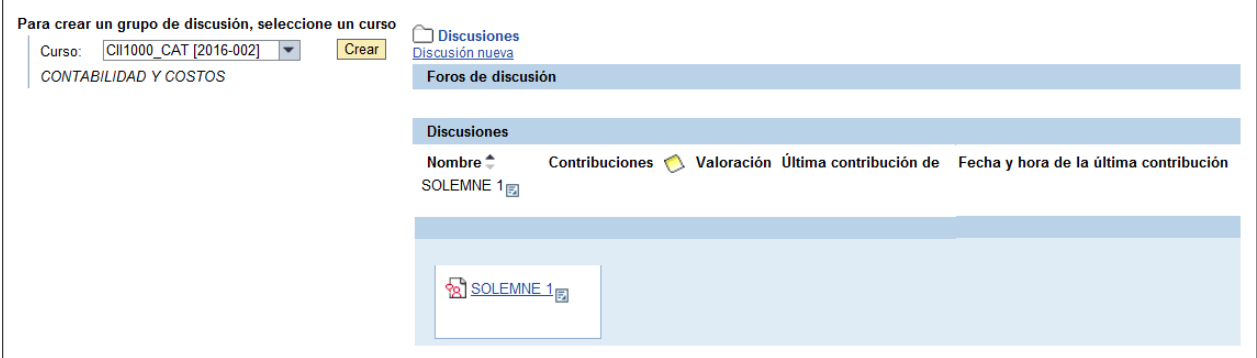

Una vez creado el grupo, dentro de este se crean las discusiones. Para crea nueva discusión, debe hacer doble click en el grupo y presionar Discusión nueva

Se completan los campos del nombre del nuevo foro y la descripción general de la temática que será abordada.

Para finalizar presionar Grabar discusión

Para validar dicha acción el modulo envía el mensaje: Ø Se ha grabado la discusión

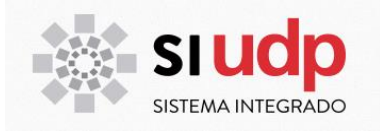

### **3.9 Registro de Inasistencia**

El sistema permite el ingreso de las inasistencia de los estudiantes clase a clase.

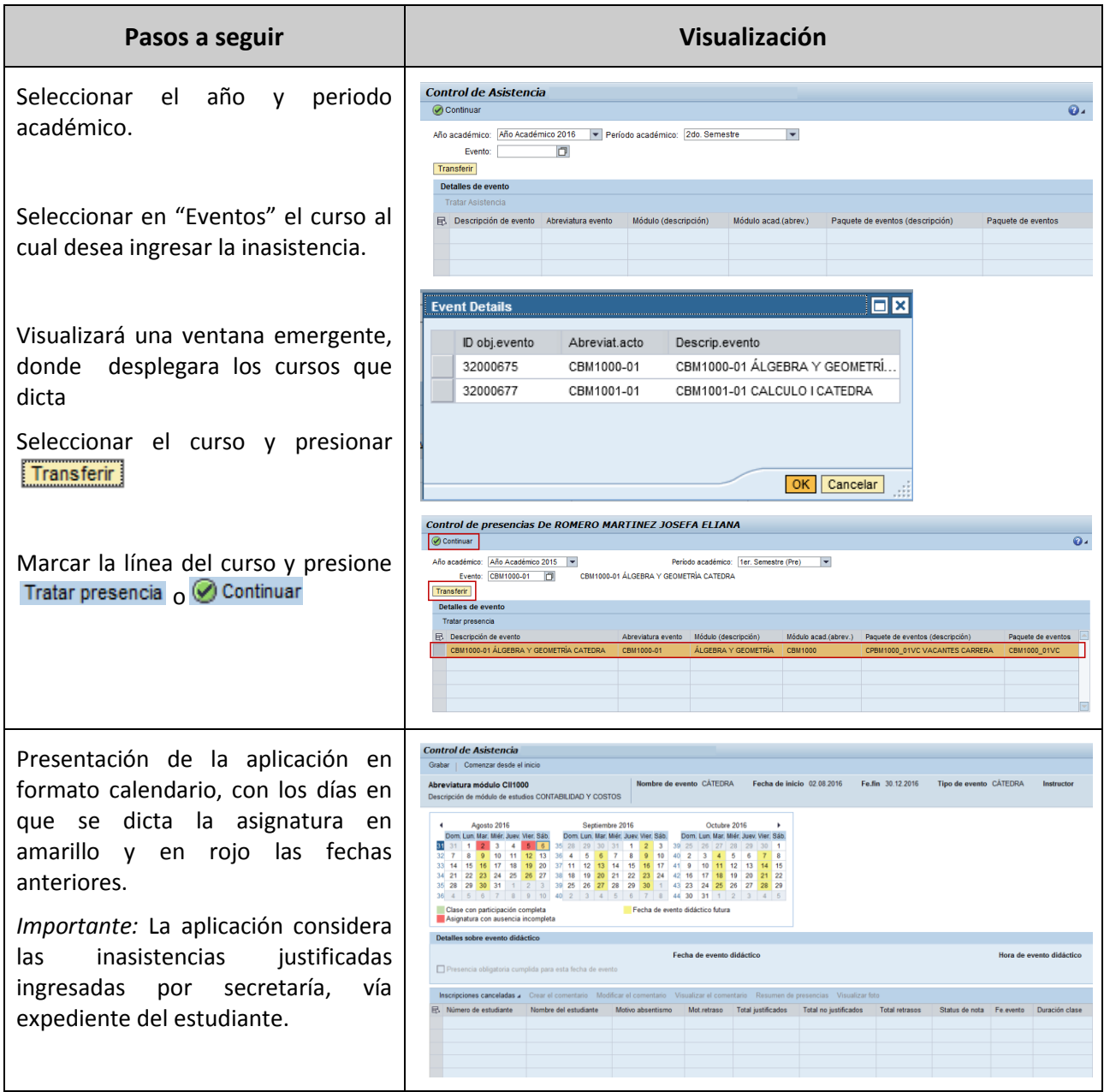

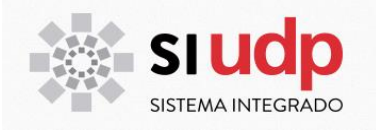

### **3.10 Listado de asistencia**

Generación en formato pdf de la lista de asistencia del curso. Si dicta más de una sección, seleccionar en la sección superior "Curso", la lista de la sección en especifico que desea visualizar, descargar o imprimir.

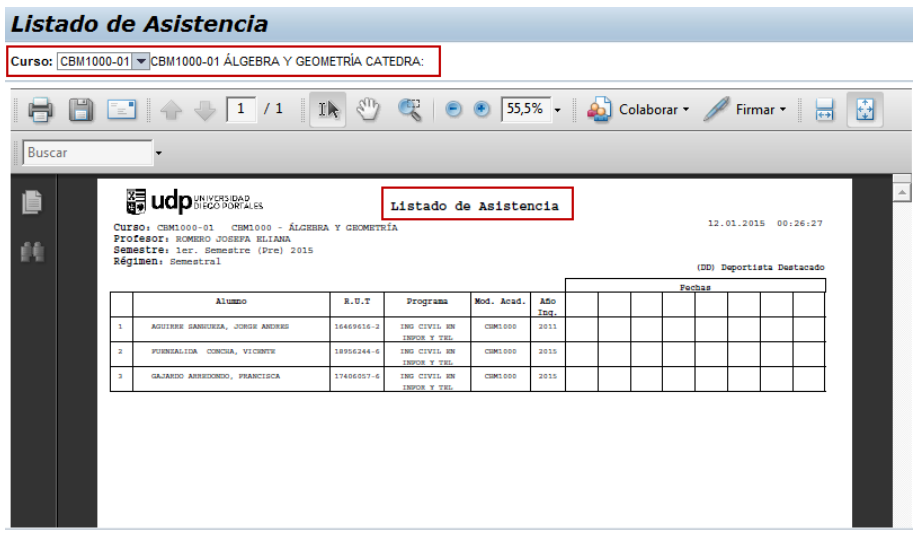

### **3.11 Noticias del Curso**

Sección para publicar noticas y avisos del curso a visualizar por el alumno en el Portal.

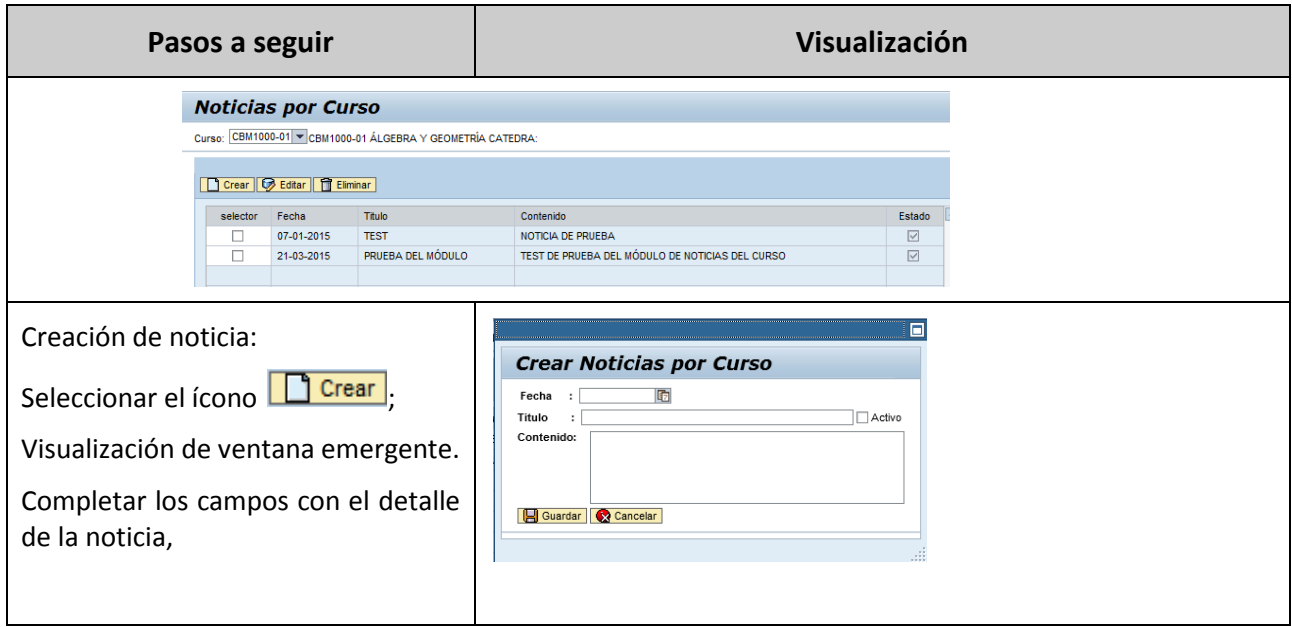

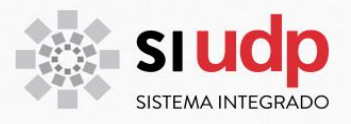

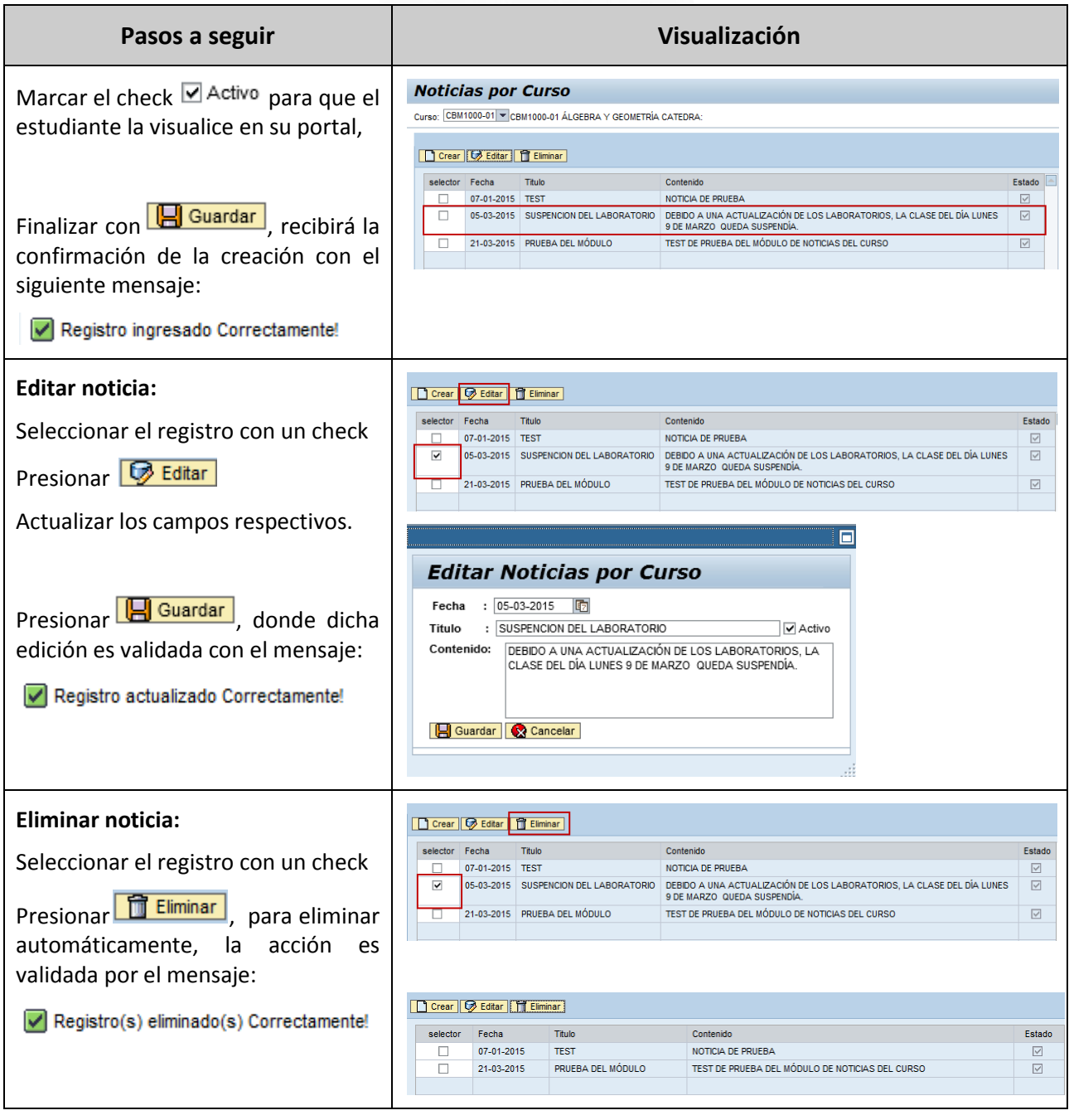

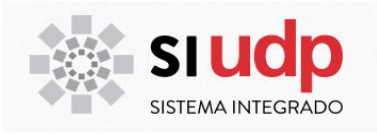

### **3.12 Horarios Libres**

Módulo para conocer los horarios libres y ocupados de los alumnos que asisten a los cursos que imparte el académico. Al posicionar el cursor sobre cada uno de los cursos se visualiza el bloque horario, el nombre del ramo, y un listado de los alumnos que tiene ocupado ese horario.

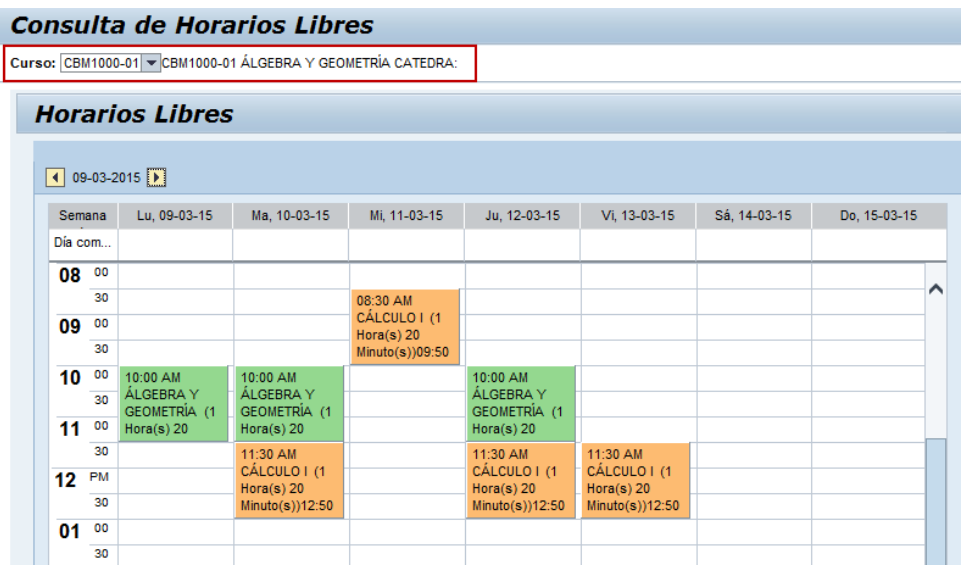

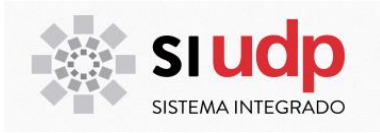

### 3. **Servicios**

Sección que pone a disposición el resultado de la encuesta de evaluación docente, calificación interna, carga académica, curriculum normalizado, jerarquización y votaciones.

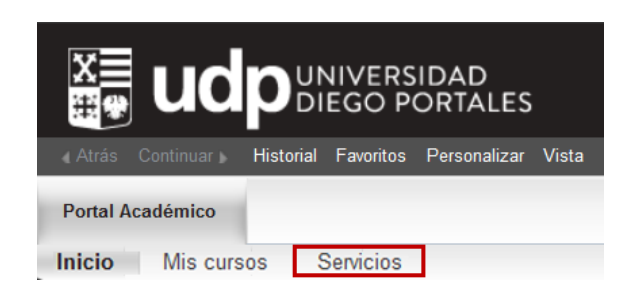

### **4.1 Mis Remuneraciones**

Aplicación que despliega el detalle de las remuneraciones por concepto de carga académica (cátedras) y asignación por otros haberes, con desglose por número de sesiones, tipo de pago y monto, en un detalle mensual totalizado, sobre la base de una consulta anual. Todo ello encabezado por los datos de personales y previsionales de AFP e Isapre.

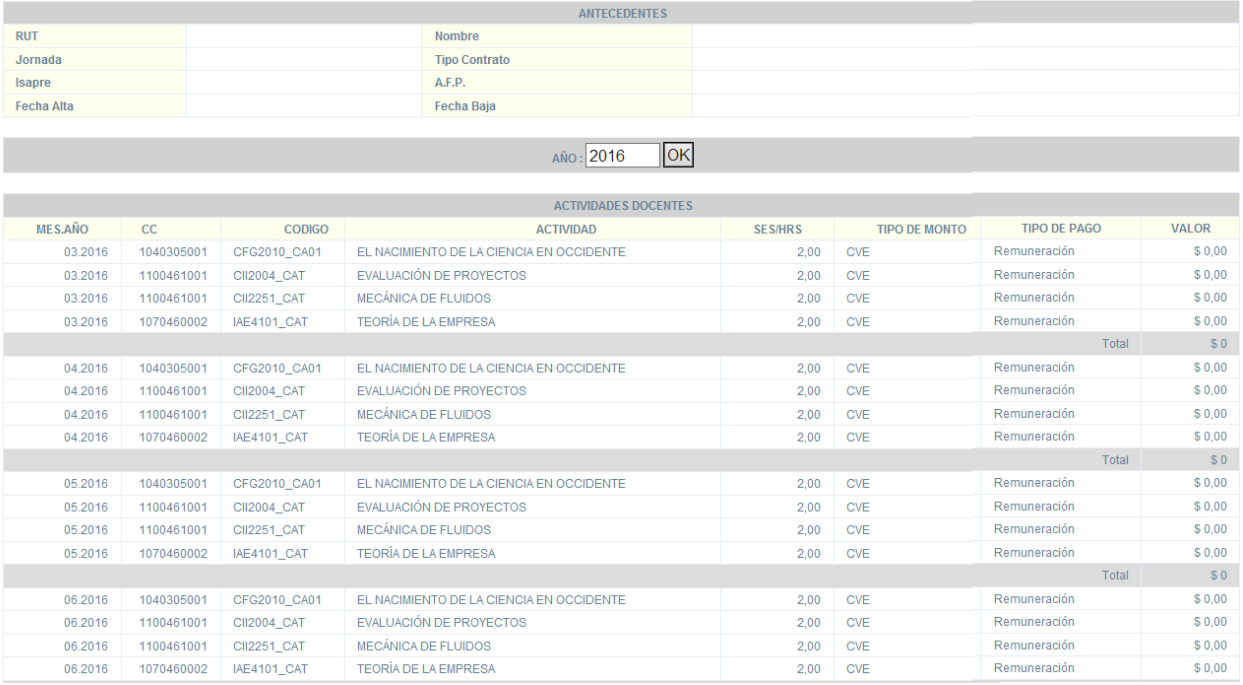

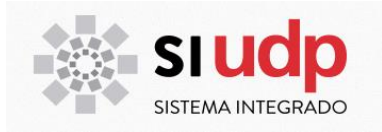

#### **4.2 Resultado Encuestas**

Esta sección se podrá acceder a los resultados de las encuestas docentes de cursos dictados en periodos anteriores. Esta herramienta en la actualidad se encuentra en construcción para cursos de pregrado y próximamente estrá disponible para Postgrado.

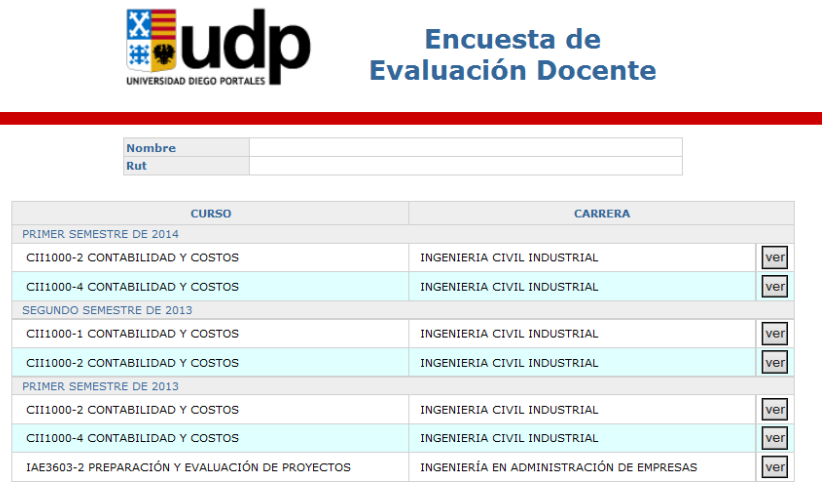

### **4.2 Calificación**

En este módulo los profesores jornada y algunos académicos part time pregrado ingresan información relevante para su proceso de calificación anual. Esta funcionalidad no está disponible para profesores part time postgrados.

#### **BIENVENIDO**

Estimado/a Académico/a En los links a continuación, usted podrá completar sus reportes e ingresar la información que considere relevante para su calificación

- ◆ Reporte de Encuesta de Evaluación Docente 2016
- ◆ Reporte de Cumplimiento de Carga Académica 2016
- ♦ Portafolio

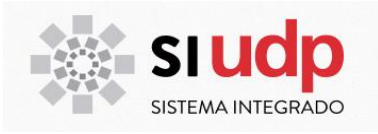

### **4.3 Carga Académica**

En este módulo los académico jornadas y algunos académicos part time de pregrado acceden al formulario On-line para establecer sus compromisos de carga académica anualmente. Esta funcionalidad no está disponible para profesores part time postgrados.

### **4.4 Curriculum Normalizado**

En este módulo los académicos jornada y algunos académicos part-time de pregrado completan on-line el currículo normalizado válido para distintos procesos internos de la universidad. Esta funcionalidad no está disponible para profesores part time postgrados.

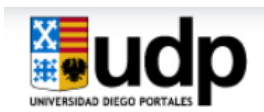

#### **Currículo Normalizado PART-TIME**

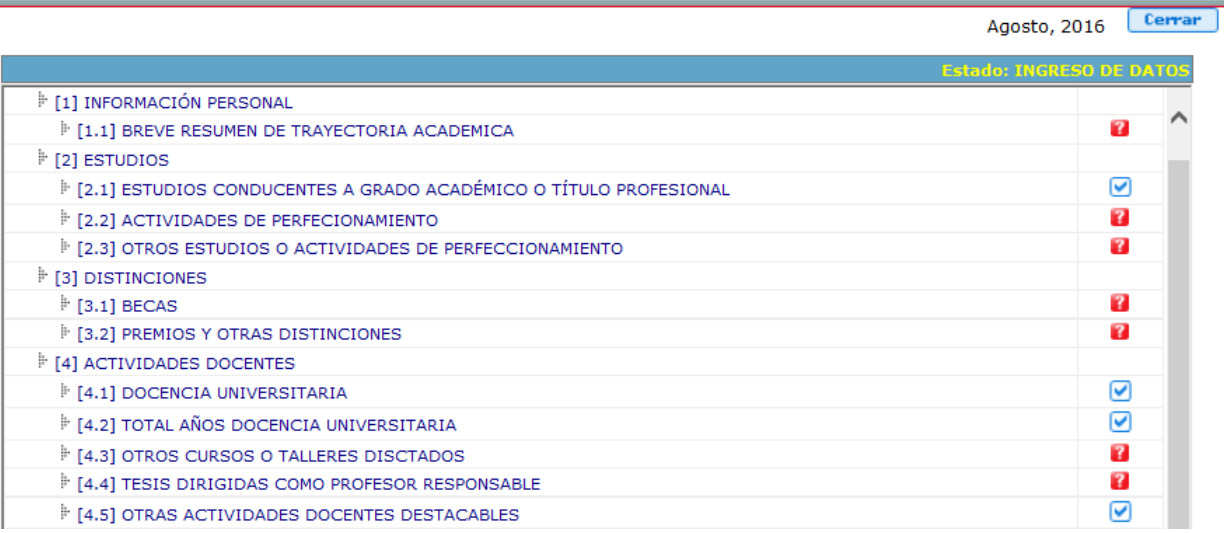

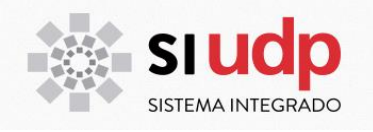

### **4.5 Jerarquización**

En este módulo, los académicos jornada y algunos académicos part-time pregrado Ingresan al proceso de Jerarquización Académica. Esta funcionalidad no está disponible para profesores part time postgrados.

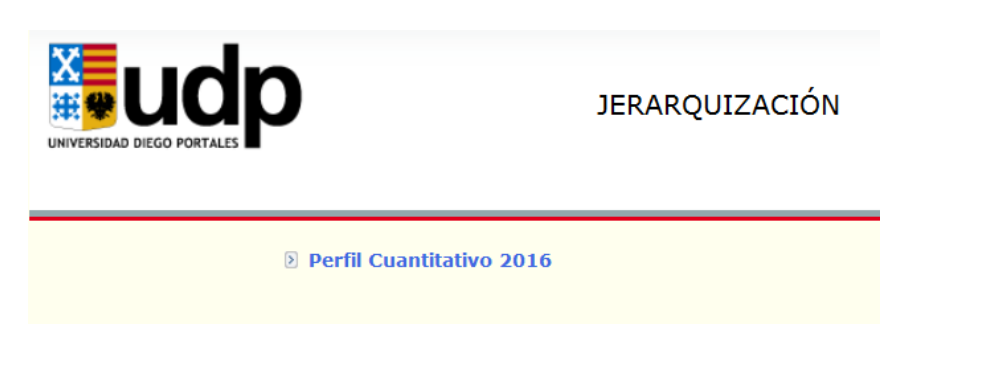

### **4.6 Votaciones**

En este módulo, los académicos habilitados para sufragar podrán acceder a la opción de votaciones en periodos donde este sea participe de acuerdo a plenos antes definidos, en las diversas unidades la de Universidad.

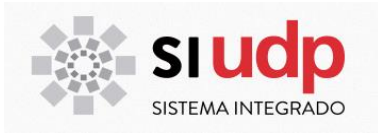

### 4. **Personalizar**

En esta opción podrá seleccionar el entorno visual del portal.

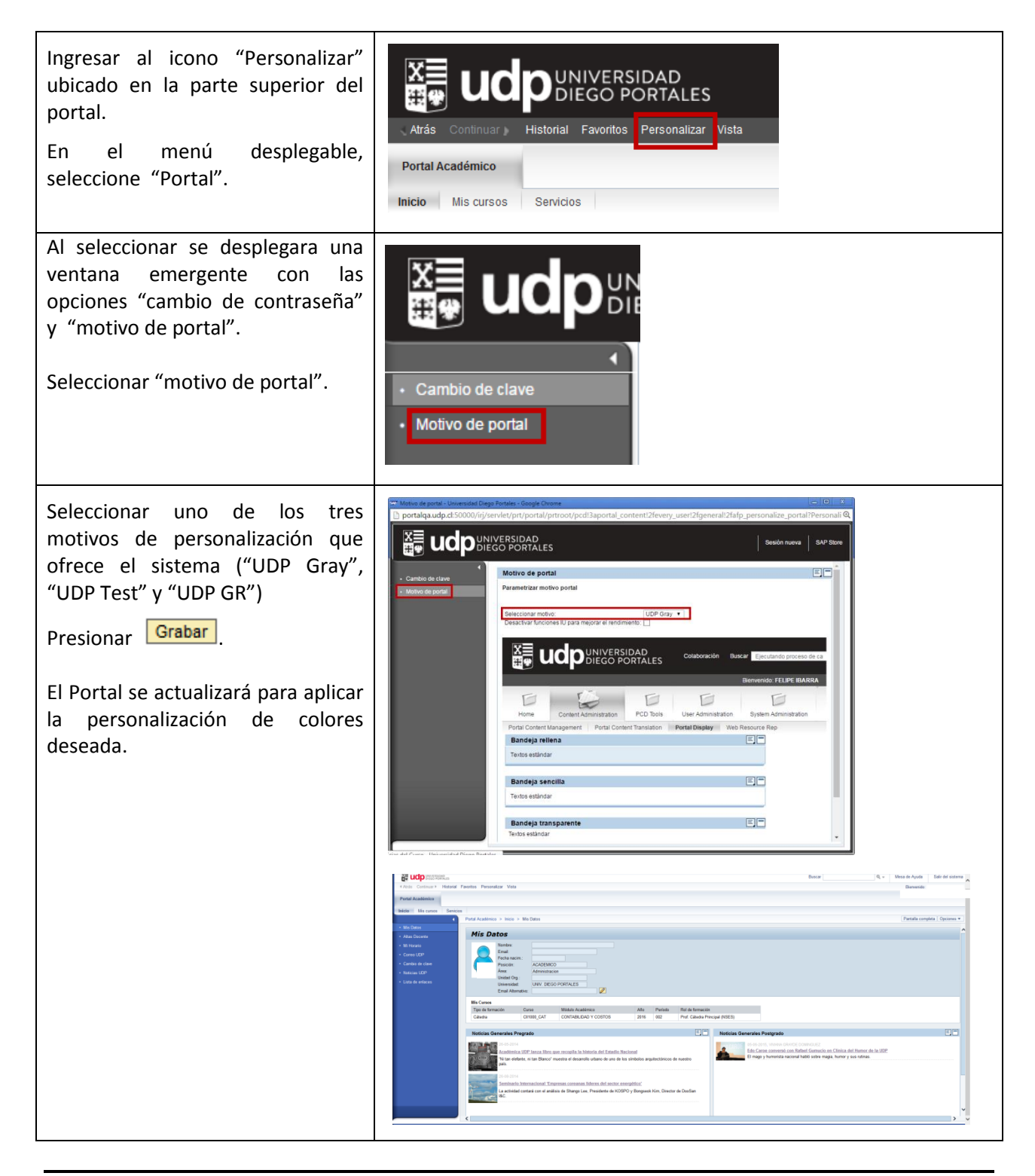

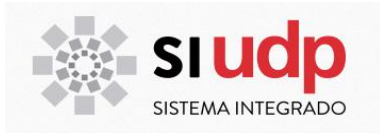